## **UBND TỈNH QUẢNG TRỊ SỞ THÔNG TIN VÀ TRUYỀN THÔNG**

# **CỘNG HÒA XÃ HỘI CHỦ NGHĨA VIỆT NAM Độc lập – Tự do – Hạnh phúc**

*Quảng Trị, ngày tháng 9 năm 2023*

Số: 1005/STTTT-BCVT&CNTT *Quảng Trị, ngày 19* 

V/v phổ cập bộ nhận diện Ngày Chuyển đổi số quốc gia năm 2023

Kính gửi:

- Các Sở, Ban ngành cấp tỉnh;

- UBND các huyện, thị xã, thành phố.

Hướng tới kỷ niệm Ngày Chuyển đổi số quốc gia năm 2023, Bộ Thông tin và Truyền thông đã xây dựng bộ nhận diện Ngày Chuyển đổi số quốc gia năm 2023 (sau đây gọi tắt là bộ nhận diện) và đăng tải trên Cổng Chuyển đổi số quốc gia tại địa chỉ: [https://dx.gov.vn](https://dx.gov.vn/) *(hoặc quét mã QR kèm theo).*

Để Ngày Chuyển đổi số quốc gia năm 2023 có sức lan tỏa mạnh mẽ tới toàn xã hội, Sở Thông tin và Truyền thông đề nghị các cơ quan, đơn vị thực hiện các nội dung sau:

1. Phổ cập, truyền thông bộ nhận diện Ngày Chuyển đổi số quốc gia năm 2023 thông qua việc hiển thị bộ nhận diện trên Cổng thông tin điện tử; trên các trang web, ứng dụng di động; trên các bảng điện tử, màn hình công cộng thuộc sự quản lý của cơ quan, địa phương từ ngày 01/10/2023 đến ngày 10/10/2023.

2. Đưa bộ nhận diện Ngày Chuyển đổi số quốc gia vào các ấn phẩm trực tuyến và trực tiếp của các sự kiện hưởng ứng Ngày Chuyển đổi số quốc gia năm 2023.

3. Khuyến khích cán bộ, công chức, viên chức và người lao động của cơ quan, địa phương hưởng ứng trên không gian mạng bằng cách thay ảnh đại diện có kèm khung hình nhận diện (avatar frame) Ngày Chuyển đổi số quốc gia 10.10.2023 từ ngày 01/10/2023 đến hết ngày 10/10/2023 *(hướng dẫn tại phụ lục kèm theo)*.

Trân trọng./.

#### *Nơi nhận:*

- Như trên;
- UBND tỉnh (B/c);
- Lưu: VT, BCVT&CNTT.

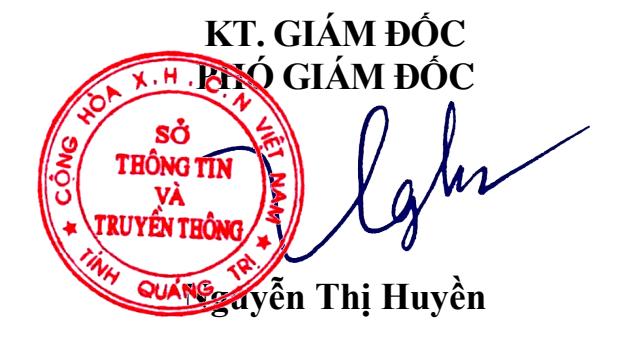

*Mã QR để tải bộ nhận diện:*

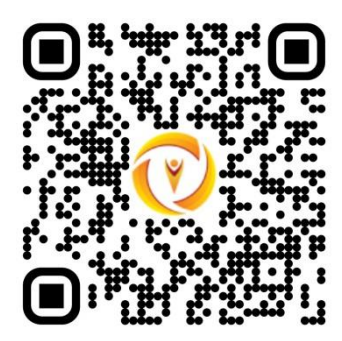

### **PHỤ LỤC**

# **Hướng dẫn cách thay ảnh đại diện có kèm avatar frame Ngày Chuyển đổi số quốc gia 10.10.2023**

*(Kèm theo Văn bản số /STTTT-BCVT&CNTT ngày /9/2023 của Sở Thông tin và Truyền thông)*

Các bước thực hiện như sau:

Bước 1: Truy cập một trong hai đường link dưới đây để lựa chọn mẫu avatar frame yêu thích:

- Mẫu 1:<https://khunghinh.net/p/1a2b1fbe02b3400a>

- Mẫu 2:<https://khunghinh.net/p/f3c22d518000abc0>

Bước 2. Sau khi lựa chọn được mẫu yêu thích, bấm "Chọn hình" ở phía dưới khung hình để tải ảnh lên.

Bước 3. Sau khi tải ảnh lên, kéo và di chuyển trực tiếp ảnh vào trong khung hình hoặc sử dụng thanh công cụ bên dưới để kéo và chỉnh hình ảnh sao cho vừa vặn hiển thị.

Bước 4. Sau khi đã căn chỉnh xong, chọn "Tiếp tục", sau đó chọn "Tải hình" *(Ghi chú: Khi thanh tải chạy hết là bấm tải ảnh xuống)*.

Bước 5. Thay ảnh đại diện trên Zalo, Facebook và các nền tảng mạng xã hội bằng hình ảnh vừa tải xuống. Khuyến khích người dùng thực hiện gắn thẻ các Hashtag trên nội dung bài đăng thay ảnh: #ngaychuyendoisoquocgia #namdulieuso #10102023.